# Managing a Google Group

### **Inviting Members**

Group owners may invite members to their groups, or directly add users to their groups. Note that only users within the lclark domain (with an address ending in lclark.edu) may be added to LClark Google groups. To invite your members, from the main group page, click **Invite members** in the right sidebar.

You have two options for adding members to your group.

- 1) **Invite members by email** generates an email to the entered addresses inviting them to your group with the specified invitation message.
- 2) **Add members directly** automatically adds entered addresses to the group and informs the users they have been added with the specified welcome message. Default email subscription options may also be set for users.

Add users by entering their lclark.edu addresses. Existing groups may also be subscribed using the group address. To finish adding members and send the welcome or invitation message, click Invite members or Add members (if adding directly) to finish and send.

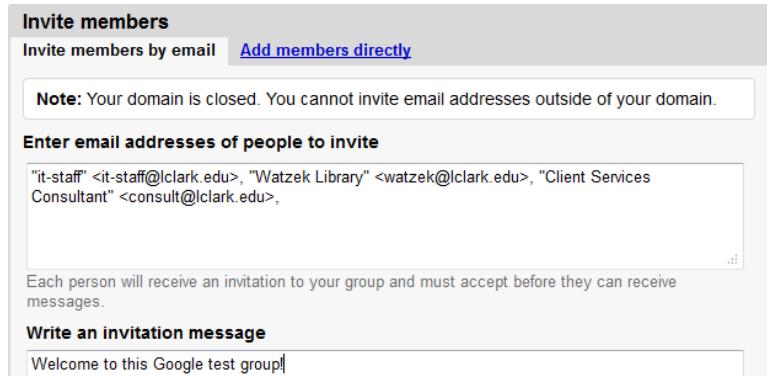

## **Managing Membership**

Group membership may be managed from the **Management tasks** link in the right sidebar. From within Management tasks, click **Manage members**.

- **All members**: all current members of the group
- **Managers**: all current group managers.
- **Bouncing**: users who have been invited to the group, but whose addresses are not receiving the invitation. Be sure to check the address!
- **Banned:** users who have been banned from the group.
- **Open Invitations**: users who were invited, but not yet accepted membership

Group managers and owners may adjust member delivery settings, group member's membership type, and unsubscribe or ban users from the group. To do so, check the box next to the user's name,

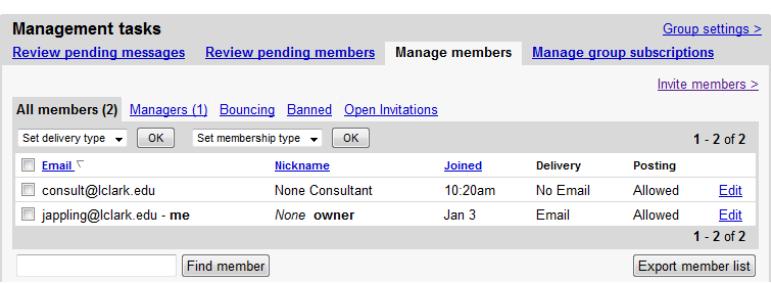

select an action from the drop-down menu, and click **OK**.

Additional Management tasks include:

- **Review pending messages**: If message moderation is enabled (**Group settings > Access**), messages awaiting moderation by group owners or managers will appear here.
- **Review pending members**: If the ability to request invitations to join the group is enabled (**Group settings > Access**), users requesting membership and awaiting approval will appear here.
- **Manage group subscriptions** allows the current group to subscribe to messages in other Google Groups.

#### **Group Settings**

Most settings which affect the operation of the group itself are found under Group settings. See **Management tasks > Manage members** for all functions specifically applicable group to membership. This is only visible to group owners.

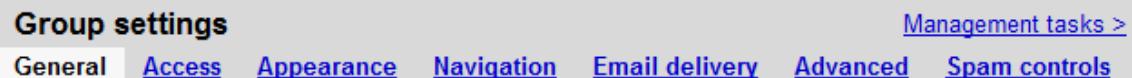

- **General** displays group name, description, web address, and email address. Group owners may edit the group name, description, and email address.
- **Access** specifies the public visibility and access control of the group. Access privileges, such as granting owner or manager privileges may be set under **Manage members**.
- **Appearance**: Change the visual appearance and color scheme of the group page
- **Navigation**: Move or hide Discussions and Members links in the right sidebar
- **Email delivery**: Edit the email delivery options for group messages. This includes the subject line, message footer, reply settings, max message size, and notification for moderated or bouncing messages
- **Advanced**: General options including group language, message archiving, and group deletion.
- **Spam controls** sets options for handling spam.

## **Communicating with the Group**

#### **Messaging**

You may send messages in two ways:

- 1. Enter the group via groups.google.com and click the  $\left[ \frac{1+\text{New post}}{\text{best}} \right]$  button to create a new topic. You may also click on a topic and click **Reply** to respond to an existing topic.
- 2. Send a message to the group email address, which should appear at the bottom of the group home page. It is also provided at the **About this group** link in the right sidebar.

To customize how you receive group messages, click the **Edit my membership** link on the right sidebar. You have the option to receive each group message, a summary (or abridged summary) of group messages, or receive no email and only read from the group page.

#### **Sharing and Collaborating**

Google Groups works concurrently with Google Docs, allowing you to share content with other group members. To share a Google Document with a group:

- 1. Navigate to Google Docs (docs.google.com)
- 2. Create a document
- 3. Click the  $\theta$  share button to open Sharing settings
- 4. Enter the group email address and add it as a member.

Document permissions granted to the group email will then be granted to all members of the group. To revoke these permissions from the group, simply click the "x" next to the group email.

Files may also be shared with groups via Google Docs. To share files, upload the file to

Google docs. From Google Docs Home, check the box next to the file, click  $\begin{array}{c} \hline \text{d}^* \end{array}$  to open sharing settings, and share using the Group email.

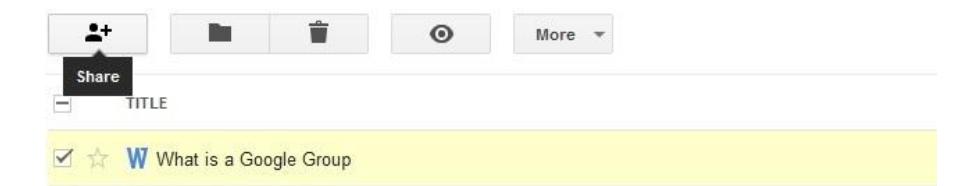

For more information on creating and sharing documents with Google Docs, consult our helpsheet found in the helpsheets area of our Google page (go.lclark.edu/google).